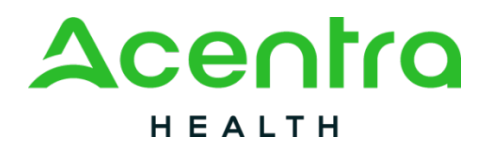

**Provider Portal Quick Reference Guide:**

*How to Add a Temporary Member*

## **Summary**

When submitting a PAR for IHT you may need to create a "temporary consumer" if the member does not yet have a Medicaid ID. This user guide shows how to add a member.

## **1. Navigate to Consumer Informafion.**

When creafing a case, select the request type and then click Go To Consumer Information.

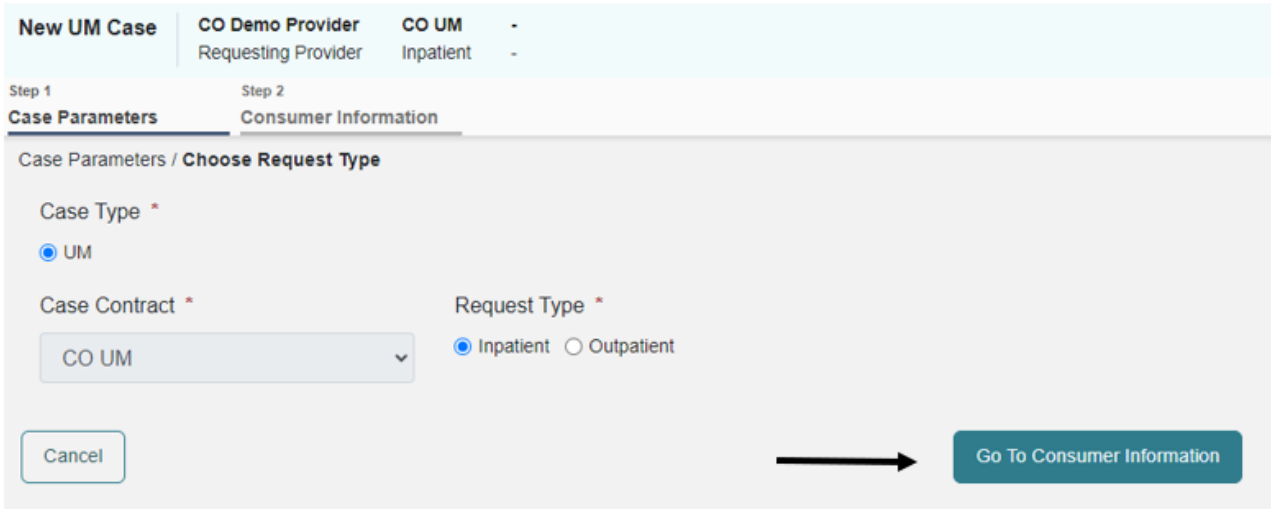

## **2. Search Consumers**

Enter at least the last name and date of birth then click search. If no records are found, select Add Temporary Consumer.

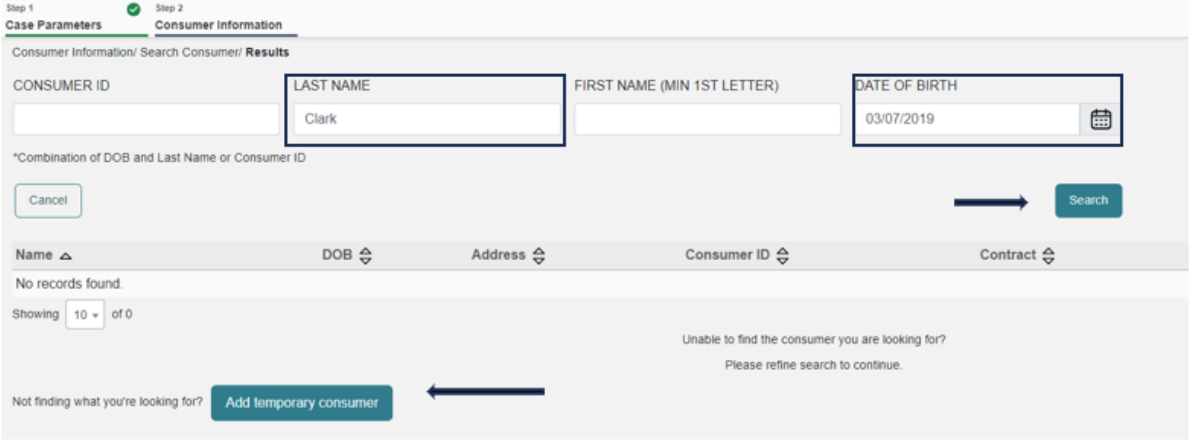

## **3. Complete Demographics.**

Fill in the consumer details and click Create Temporary Consumer. Fields with an asterisk (\*) must be completed.

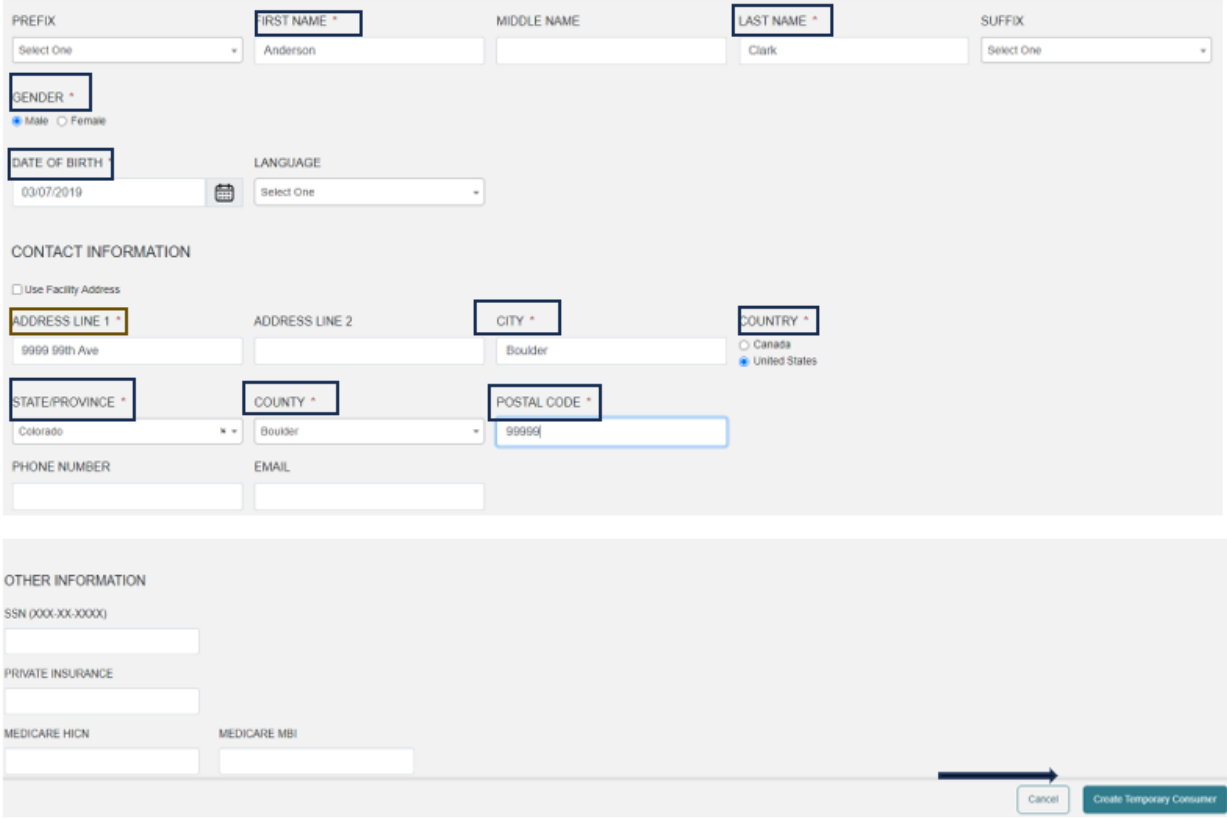